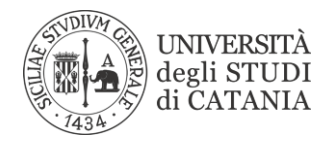

# *Configurazione diaccessoalla rete WIFI dell'Università di Catania*

# *MAC*

1. Sul **Mac**, scegli menu Apple > Preferenze di Sistema, quindi fai clic **su Rete** nella barra laterale.

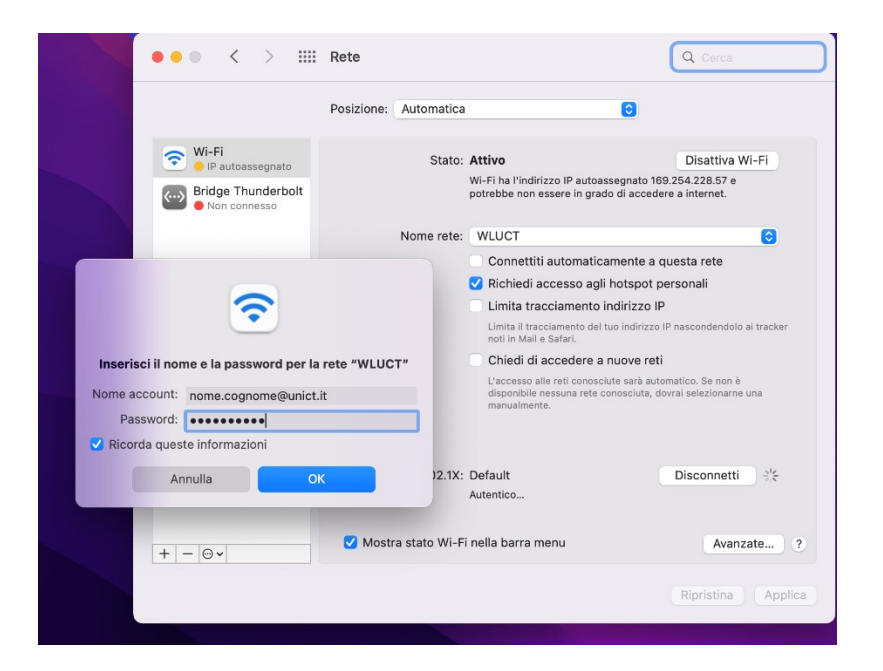

Verificare la presenza della rete WIFI **WLUCT** (Docente e Personale Tecnico Amministrativo) o **WLUCTSTUD** (Studenti)

### **Docente e Personale Tecnico Amministrativo:**

- **Selezionare WLUCT**
- Inserire le credenziali Microsoft 365
- *[nome.cognome@unict.it](mailto:nome.cognome@unict.it)*
- *password*
- cliccare su **OK**

#### **Studenti**

### **Selezionare WLUCTSTUD**

- Inserire le credenziali Microsoft 365
- *[codicefiscale@studium.unict.it](mailto:codicefiscale@studium.unict.it) o [unixxxx@studium.unict.it](mailto:unixxxx@studium.unict.it)*
- *password*
- cliccare su **OK**

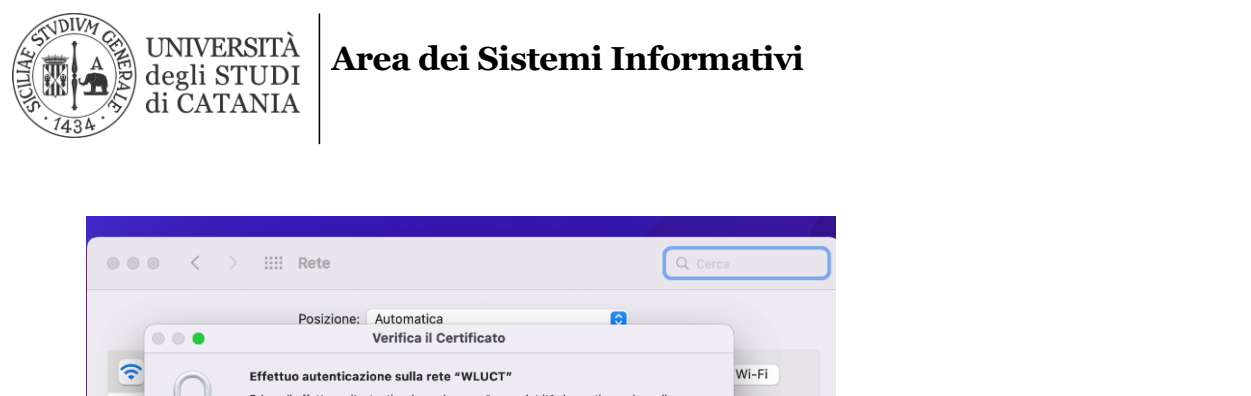

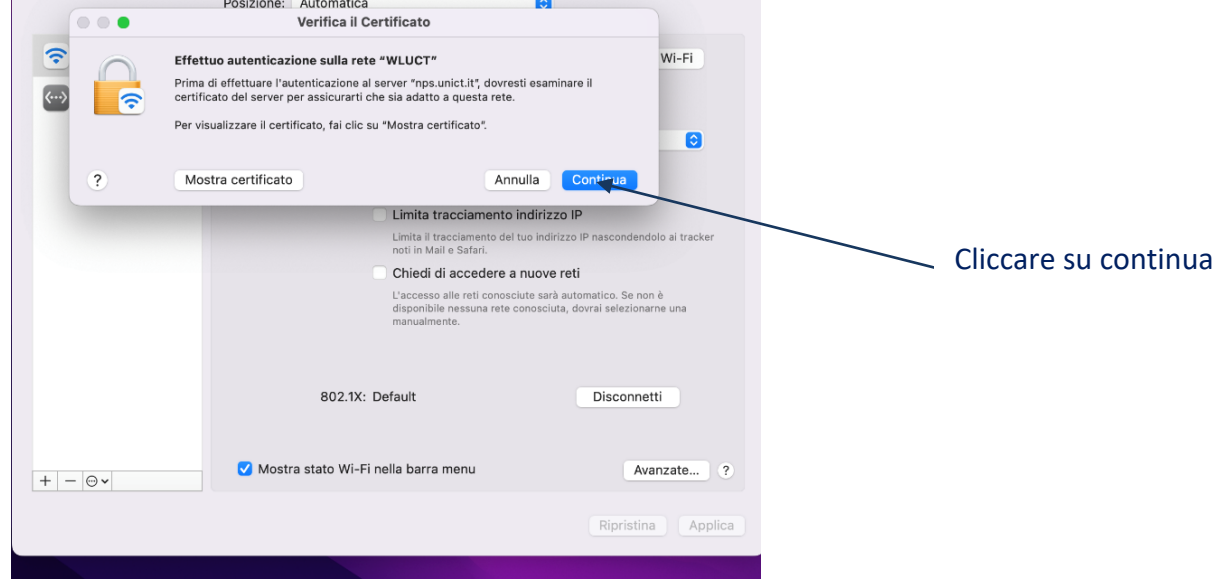

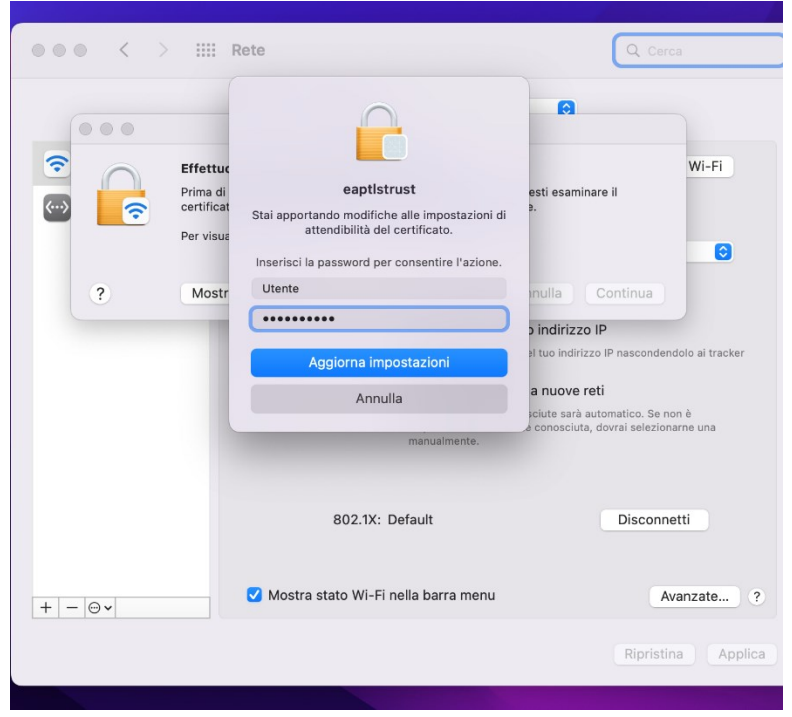

• Inserire la password di sblocco del computer MAC

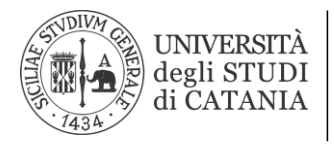

## **Area dei Sistemi Informativi**

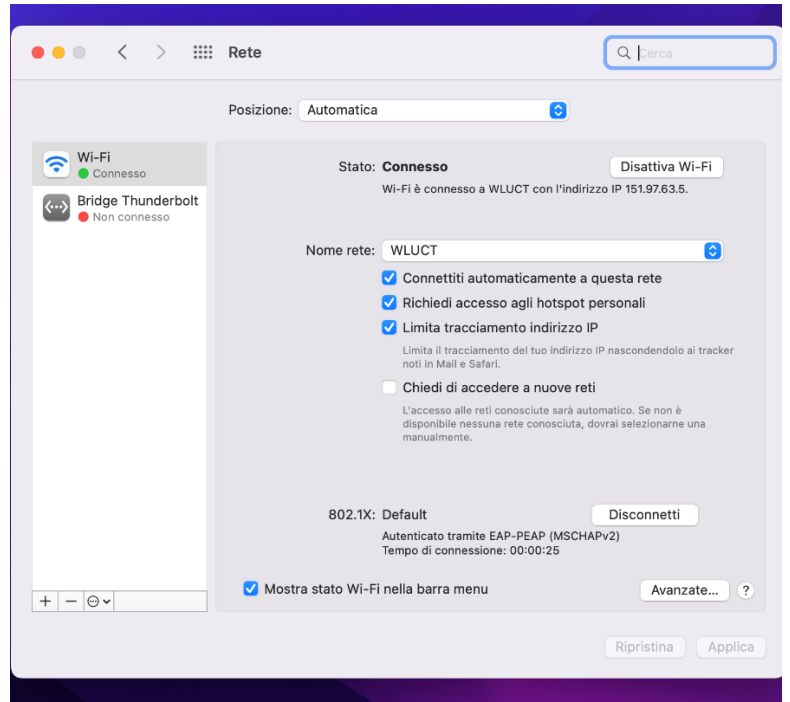

• Cliccare su applica se viene richiesto, a questo punto il computer è connesso